<span id="page-0-1"></span>**[Add a Bill Page](#page-0-0) [Signing up for e-bills while adding a new biller](#page-2-0) [Signing up for e-bills from the Payment Center](#page-2-1) [E-bill Trial Period](#page-2-2) [E-bill via email \(EVE\)](#page-3-0) [Quick Biller Add section of the Payment Center page](#page-3-1)**

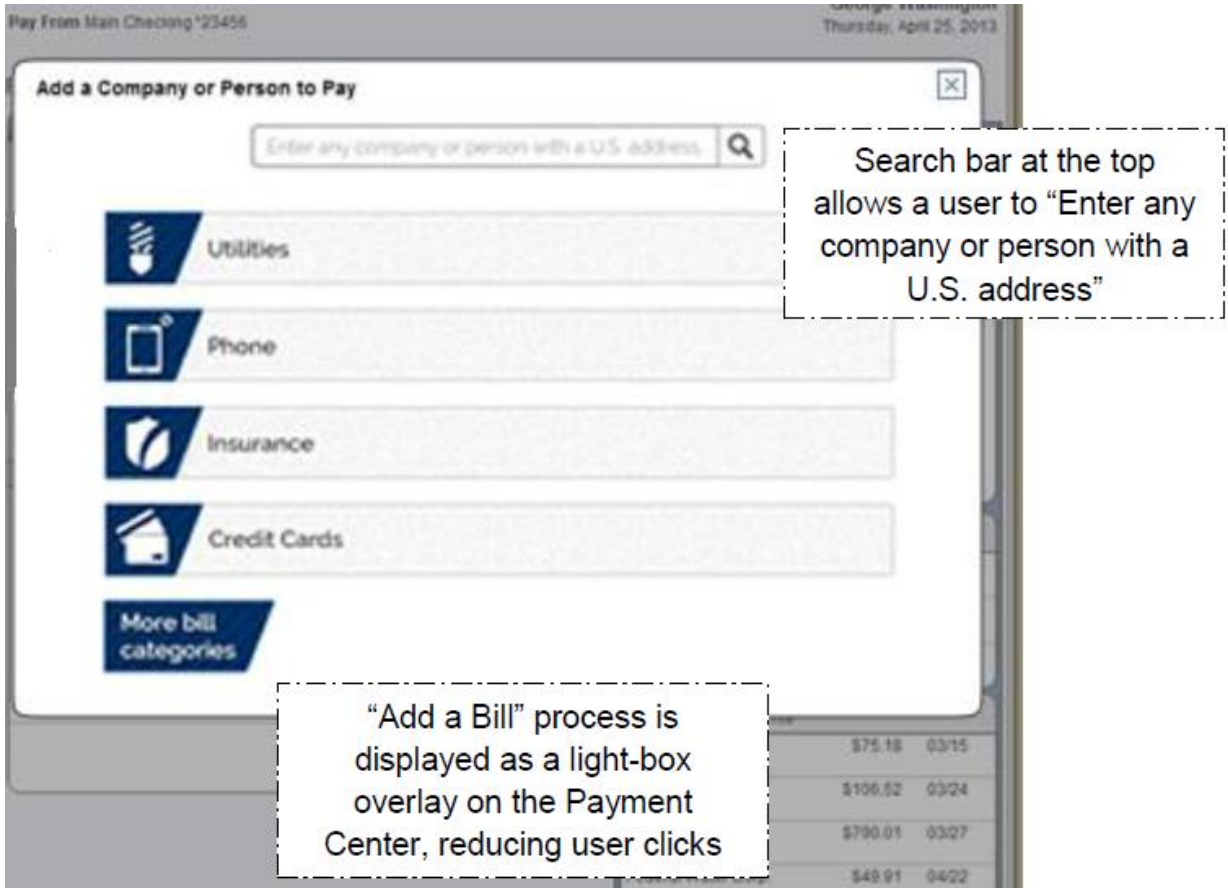

# <span id="page-0-0"></span>**Add a Bill Page (No Limit on Number of Bills)**

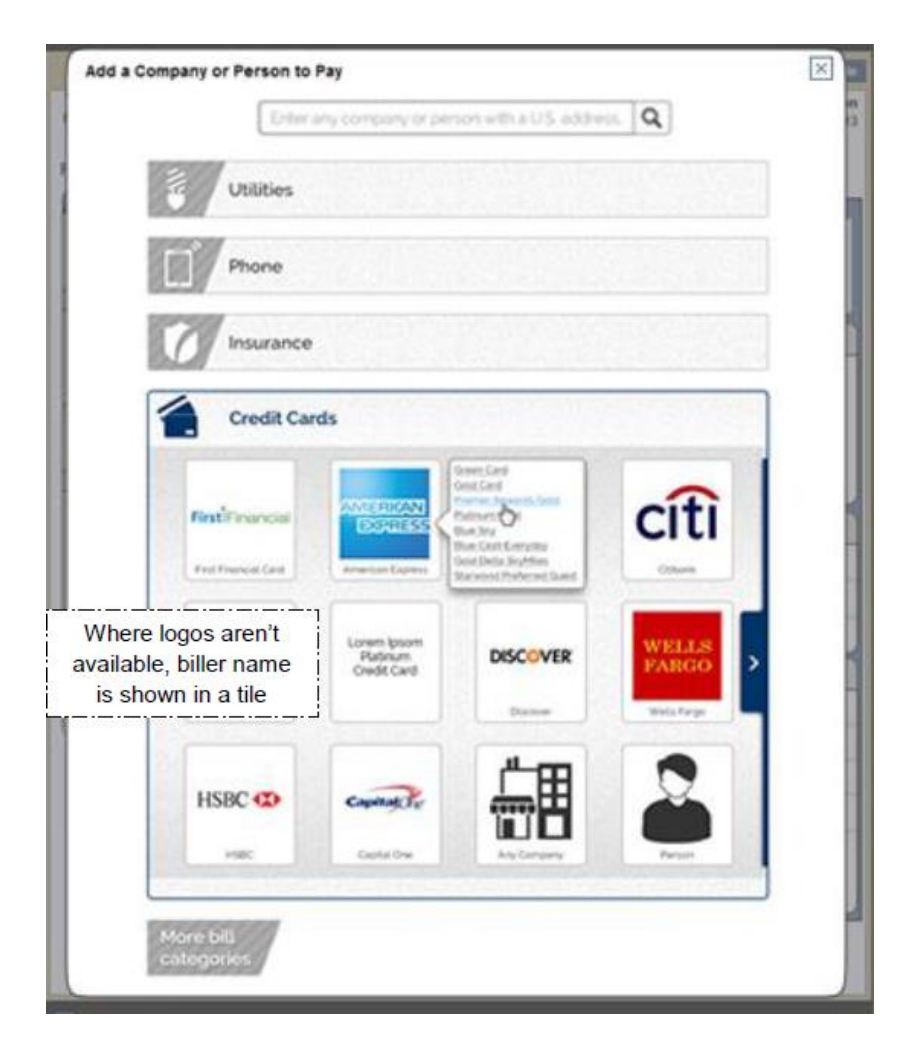

**Add a Company -** If you have a bill, statement, or invoice from the company you want to pay, you can select this option. When you select this option, you can either:

- Search for an address match using the company"s name, or
- Enter all of the information needed to make your payment: company"s name, address, phone number, and your account number.
- If a **match is found**, you are prompted to enter your account number, along with the biller zip code.
- If a **match is not found**, you are prompted to fill in all information for the biller.
- The system will not allow you to set up two identical billers (with the same account number).

**Adding a Person -** If you would like to make a payment to an individual (i.e. the paperboy), you can do so by choosing this option. When you select this option, you can either:

- Search for a name and address using the individual's phone number. If possible, a wireless or unlisted phone number should not be used for this search.
- Enter all of the information needed to make your payment: payee's name, address, phone number, and your account number.
- The system searches publicly available phone listings and to find a name and address match. If a match is found, you can view the name and address of the person.
- If a match is not found, you can click the **search for another person** link to start a new search.
- An anti-fraud email confirmation message is sent to you after a new biller is added to your bill pay account.
- The **Add a Bill** confirmation page displays a message advising you that a confirmation email will be sent.

## <span id="page-2-0"></span>**Signing up for e-bills while adding the new biller**

If the biller offers e-bills and supports the early activation option, when using the Company option, you are prompted to activate your e-bill at the same time.

When activating the e-bill at the same time the biller is being added, you will receive the "Congratulations" e-bill message.

### **Signing up for e-Bills after the Biller is Added**

- When the biller does not support the early activation option, you are prompted to sign up after you add the biller.
- If you do not wish to sign up at this time, you can do so later from either Manage Your Bills or the Payment Center via the Payment Assistant.
- When you click the **Submit** button, a message displays advising that the e-bill request has been submitted and what to expect next.
- You can choose to activate another biller or click the "X" button to close out of the screen.
- When you return to the **Payment Center** page, the bill icon appears next to the newly added biller.
- You can click on this icon to see information about the biller.
- When you activate e-bills for a biller, you will not be able to activate automatic payment (for the e-bill) until the first e-bill has arrived.

#### **[Back to Top](#page-0-1)**

## <span id="page-2-1"></span>**Signing up for e-bills from the Payment Center**

- If a biller displays the **BILL** icon, the biller is enabled to receive e- bills. You can initiate the sign up process by either clicking the icon or clicking the link from the **Payment Assistant**.
- When you close the application, the Payment Center remains open and any data entered remains intact.

#### <span id="page-2-2"></span>**[Back to top](#page-0-1)**

## **E-bill Trial Period**

- CheckFree supports enhanced e-bill functionality and gives you the option to enroll in an e-bill trial period. The biller must support the trial period feature in order for you to enroll on this basis.
- The trial period allows you to sign up for e-bills without having to immediately turn off paper bills (for a biller that normally requires paper suppression as part of the e-bill sign up process).
- After a biller-specified period (generally 90 days), you must elect to turn off paper bills or the e-bill feature will be automatically cancelled for that biller.
- The Trial Period displays the amount of time remaining for the trial period, as well as giving you paper suppression functionality.

When you activate an e-bill, you can receive reminders about your bill(s). There are two types of reminders offered within the bill pay product.

- EVES
- Stale E-bill Reminder

### <span id="page-3-0"></span>**E-bill via email (EVE)**

E-bill via email or EVE notifies you when you receive an e-bill on your product. An EVE is an Internet email sent to you, typically within 48 hours of the bill being received. This notice provides a summary of the bill.

**IMPORTANT**: If the e-bill is viewed before the EVE is generated, the EVE notification will not be sent.

Sample EVE:

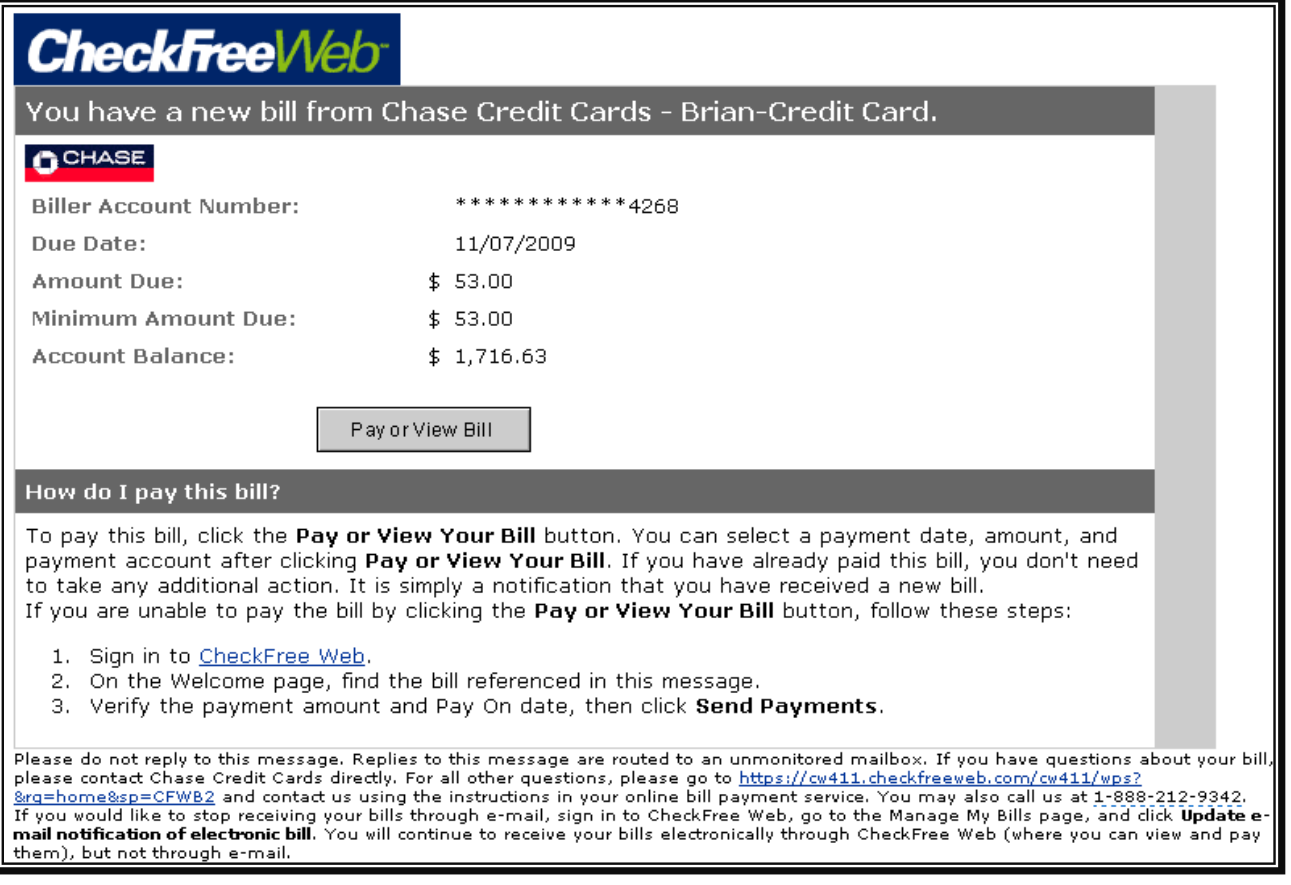

#### **[Back to Top](#page-0-1)**

## <span id="page-3-1"></span>**Quick Biller Add section of the Payment Center page**

The **Quick Biller Add** section provides you with a 'pick list' of typical billers your area, making adding a new biller very easy. It will display in an open view if you have less than four billers.

Once you have four billers in your **Payment Center**, the **Quick Biller Add** feature disappears. It will return if you delete billers and have less than four billers.

### **Using Quick Biller Add**

1. Click the + sign to expand the payee category and view a list of payees

- 2. Click on the payee name to add
- 3. Enter the account number. Some billers also require you to enter their zip code for further verification.
- 4. Click the Add Bill button

**[Back to Top](#page-0-1)**